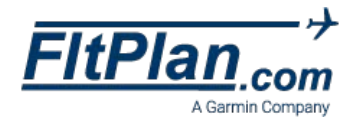

#### C R E A T I N G

Multiple **FRATs** Profiles

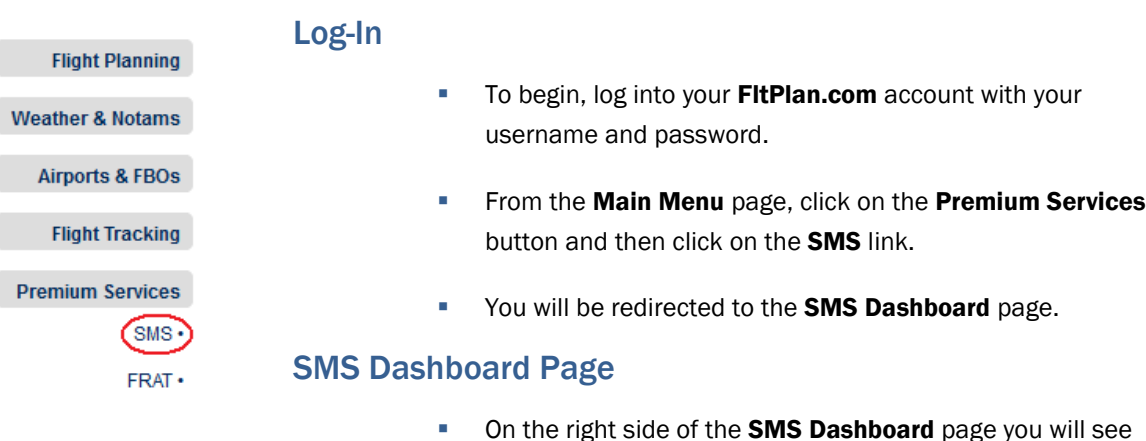

On the right side of the **SMS Dashboard** page you will see the Edit Default FRAT Info link.

**Edit Default FRAT Info** 

 Click on this link and you will be redirected to the FRAT Profile Main Page, where you can choose to add a new profile, or **edit** an existing profile.

### FRAT Profile Main Page

- **CREATE**
- If you would like to add a profile to your FRAT Profiles, click the **Create** button.
- After you click the **Create** button, you will then be redirected to the FRAT Profile Edit page.
- Enter what you would like to name your FRAT Profiles in the text box next to the label FRAT Profile.
- Set the minimum and maximum of your FRAT Score Limits in the FRAT Score Limits box.
- Enter your Hazards, their Values, and whether they are Active or not in the Hazard Form below the FRAT Score Limits box.
- To make your Hazard Active or Inactive, select the dropdown box beneath the Active column and then select YES or NO.
- As a note, if you would like to set one of the **Hazard Fields** as a header, set the Value of that particular Hazard as 0.
- When finished, make sure to click the Press Here to Save button to save your information.
- If you would like to reset this FRAT Profile, then click the Reset Form button.

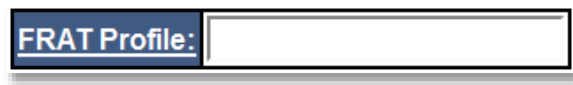

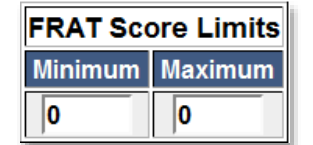

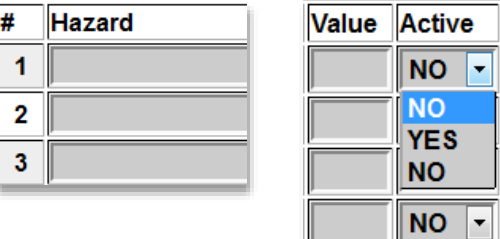

Press Here to Save

Reset Form

After finishing your Default FRAT Information, you will be redirected to the SMS Dashboard.

#### Enter A New FRAT

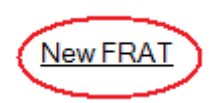

- Click on the **New FRAT** link on the **SMS Dashboard** page to enter a new FRAT.
- You will be brought to the Create SMS FRAT page.
- Fill in the pertinent information in the **Enter Information** section, including the Departure Date, Departure Time (Zulu HHMM), Departure Airport, Arrival Airport, PIC, SIC, and Aircraft Registration.

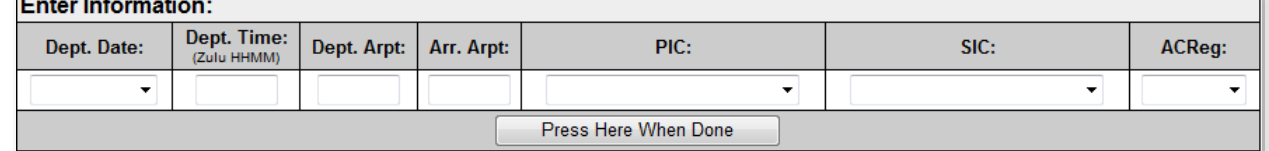

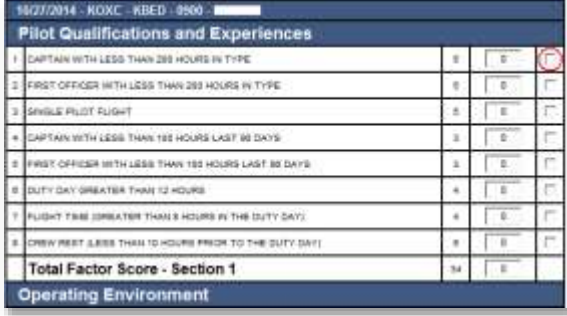

 $-1$   $-1$ 

- To save your information, click the Press Here When Done button at the bottom of the section.
- Note: When creating a new multiple FRAT, you must manually enter informtion. Your default information will not automatically populate.
- You will be directed to the **SMS FRAT** page.

#### SMS FRAT Page

- On the left side of the page you will see the **FRAT** just created.
- Check the check boxes on the left of a particular **Hazard** Field to indicate that the Hazard is present.
- **Continue checking the Hazards present for your entire** FRAT.
- A total will be calculated at the bottom of your FRAT, and beneath the total is a section to enter **Pilot Notes**.
- When finished, click the **SAVE and SUBMIT** button to save your information.
- If you would like to clear your FRAT form, click the Clear Form button.

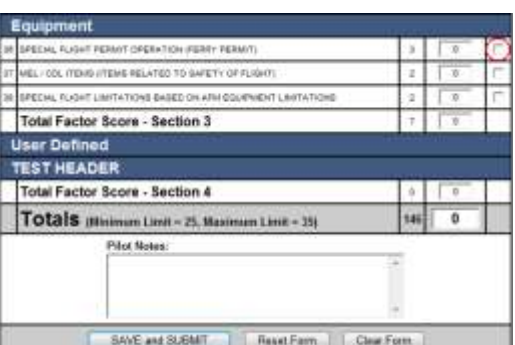

- If you would like to reset your FRAT form, click the Reset Form button.
- After you save and submit your FRAT, you will be brought to the FRAT Listing page.

#### FRAT Listing Page

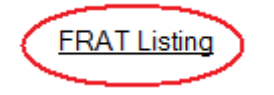

- **On the FRAT Listing** page, you will see a list of your saved **FRATS** and their status.
- On the FRAT Listing page there are several buttons, including: FRAT Profile, Assigned FRAT Profile, New FRAT, and View FRAT History.

#### **FRAT Profile** FRAT Profile Button

Click on the FRAT Profile button and you will be brought to the FRAT Profile Main Page. Reference FRAT Profile Main Page section above on how to create a new FRAT profile or edit an exisiting one.

#### Assign FRAT Profile

#### Assign FRAT Profile

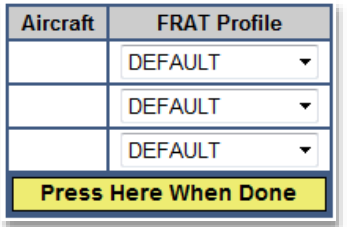

#### • On the FRAT Listing page, click on the Assign FRAT Profile button.

- On the Assign FRAT Profile page, you can assign an aircraft to a FRAT profile.
- Click on the drop-down box under the FRAT Profile column that corresponds with your desired aircraft.
- Make sure to click the **Press Here When Done** button when finished.

### **New FRAT**

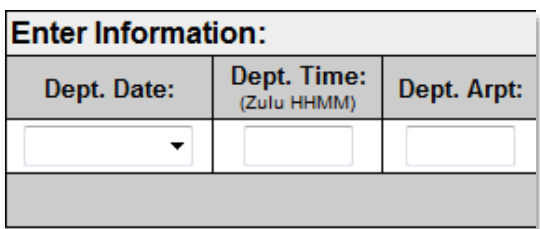

#### New FRAT Button

- Click on the New FRAT button and you will be brought to the Create SMS FRAT page.
- Fill in the pertinent information in the **Enter Information** section, including the Departure Date, Departure Time (Zulu HHMM), Departure Airport, Arrival Airport, PIC, SIC, and Aircraft Registration.
- Note: When creating a new multiple FRAT, you must manually enter informtion. Your default information will not automatically populate.

- To save your information, click the Press Here When Done button at the bottom of the section.
- You will be directed to the **SMS FRAT** page.

#### **View FRAT History**

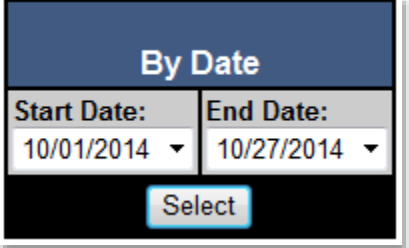

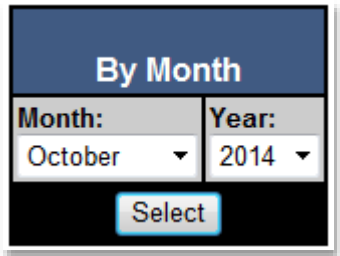

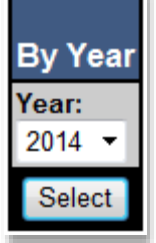

#### View FRAT History

- From the FRAT Listing page click on the View FRAT History button and you will be brought to the Historical FRATs page.
- You can view Historical FRATs by either Date, Month, or Year.

#### View FRAT History By Date

- To view FRAT History by Date, select a Start and End Date by clicking on the drop-down boxes in the Select Date Range box.
- Click the **Select** button to view the **FRATs** within that date range.

#### View FRAT History By Month

- To view FRAT History by Month, select a Month and Year by clicking on the drop-down boxes in the Select Date Range box.
- Click the Select button to view the FRATs within that month and year range.

#### View FRAT History By Year

- To view FRAT History by Year, select a Year by clicking on the drop-dow box in the Select Date Range box.
- Click the Select button to view the FRATs within that year range.
- Click the **Select** button, you will be brought to the **Historical FRATS** page for the date range you selected.
- View any particular FRAT within the selected date range by clicking the View button on the left side of the page.

Log-In

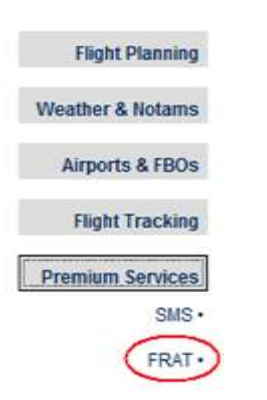

### FRAT Link on the Main Menu Page

- To begin, log into your FitPlan.com account with your username and password.
- From the Main Menu page, click on the Premium Services button and then click on the FRAT link.
- You will be redirected to the FRAT Listing page

#### FRAT Listing Page

- If you would like to create a new FRAT from an exisitng flight plan in your account, click the **Enter** button beneath the Select column within the Current FRAT Listing section.
- On the left side of the page you will see the **FRAT.**
- **Check the check boxes on the left of a particular Hazard** Field to indicate that the Hazard is present.
- **Continue checking the Hazards present for your entire** FRAT.
- $\blacksquare$  A total will be calculated at the bottom of your **FRAT**, and beneath the total is a section to enter Pilot Notes.
- When finished, click the **SAVE and SUBMIT** button to save your information.
- If you would like to clear your FRAT form, click the Clear Form button.
- If you would like to reset your FRAT form, click the Reset Form button.
- **-** After you save and submit your FRAT, you will be redirected to the FRAT Listing page.

#### FRAT Listing Without an Entered Flight Plan

If you would like to create a new FRAT without an exisiting flight plan, click the Create New FRAT button beneath the FRAT Listing without an entered flight plan section.

#### Enter FRAT w/o a Flight Plan

You will be redirected to the Enter FRAT w/o a Flight Plan page.

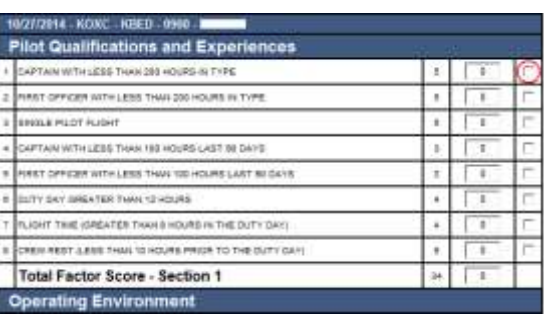

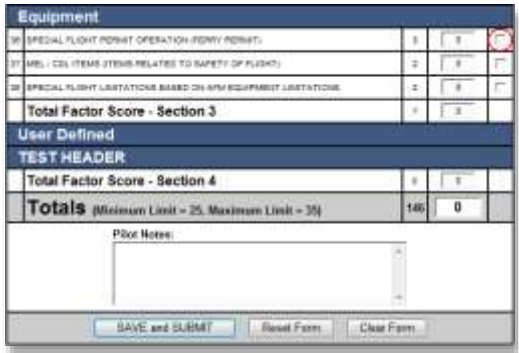

**Create New FRAT** 

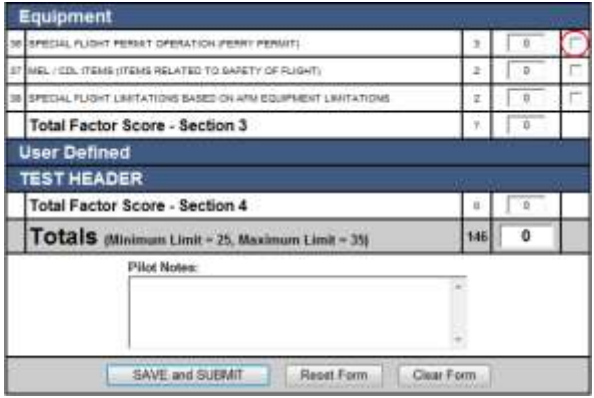

- Fill in the pertinent information in the **Enter Information** section, including the Departure Date, Departure Time (Zulu HHMM), Departure Airport, Arrival Airport, PIC, SIC, and Aircraft Registration.
- **Click the Press Here When Done** button at the bottom of the section.
- On the left side of the page you will see the **FRAT.**
- Check the check boxes on the left of a particular **Hazard** Field to indicate that the Hazard is present.
- Continue checking the **Hazards** present for your entire FRAT.
- A total will be calculated at the bottom of your FRAT, and beneath the total is a section to enter **Pilot Notes.**
- When finished, click the **SAVE and SUBMIT** button to save your information.
- If you would like to clear your FRAT form, click the Clear Form button.
- If you would like to reset your FRAT form, click the Reset Form button.
- After you save and submit your FRAT, you will be redirected to the FRAT Listing page.

#### Default FRAT Data

On the FRAT Listing page there is a section labeled, Default FRAT Data with two buttons, Edit Aircraft Profiles and Edit Default Pilot Data.

#### Edit Aircraft Profiles Button

- Click on the **Edit Aircraft Profiles** button, you will be brought to the FRAT Profiles page.
- From this page, assign a FRAT profile to an aircraft by clicking on the FRAT Profile drop-down box next to your corresponding aircraft.
- Click on the **Press Here When Done** button to save this information.

**Edit Aircraft Profiles** 

Edit Default Pilot Data

#### Edit Default Pilot Data Button

- Click on the Edit Default Pilot Data button and you will be brought to the Pilot Qualifications page.
- You can enter Pilot Qualifications beneath the Captain or First Officer columns.
- Click on the Press Here When Done button to save your information.